## 工事申告の前に

◆工事申告は書類名称:B300設置工事申告額(マンション等簡易申請)の作成ボタンより申告できます。

◆作成ボタンを押すためには以下の2書類が登録済となっている必要があります。 [6900:会社別請求書一覧]、[3000:充電設備情報]

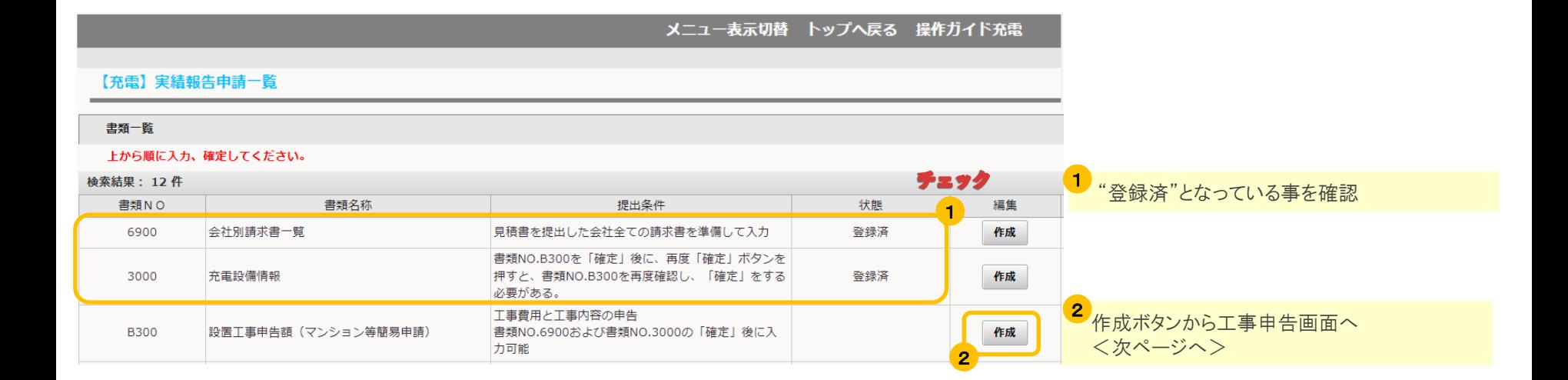

# B300\_設置工事申告額(マンション等簡易申請) 2/5

## 工事申告画面について

メニュー表示切替 トップへ戻る 操作ガイド充電

#### 【充電】工事申告 (マンション簡易申請)

管理NO

設置場所名称

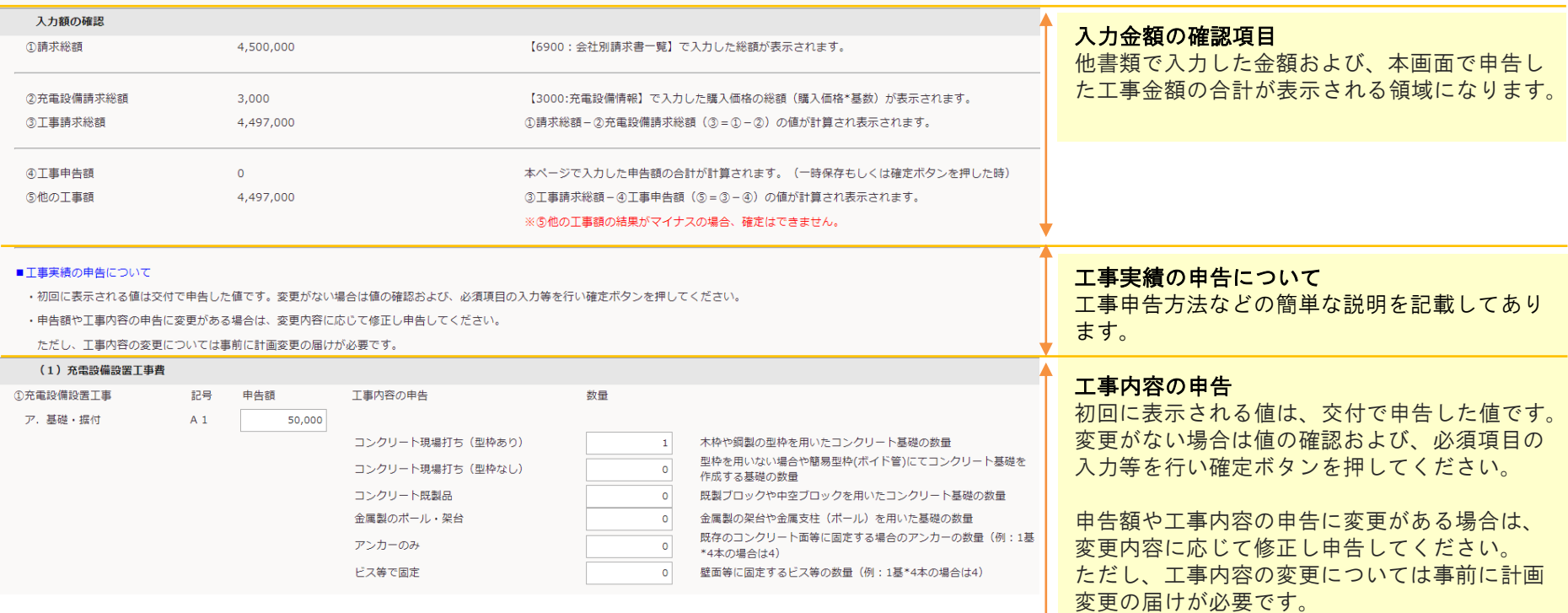

## B300\_設置工事申告額(マンション等簡易申請)

# 3/5

## 特別措置の利用確認 と アップロード書類

#### 特別措置の利用確認

■同一敷地内複数契約を可能とする特別措置の工事費用の確認

○特別措置の工事を行ない工事費を支払った。 ○工事費は掛からなかったため、支払いはない(工事負担金0円)。

#### 電力会社支払証憑のアップロード

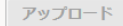

### 特別措置の利用確認 表示されている場合はいずれかチェック必須。 チェックに応じアップロードボタンが操作可能となります。

特定の申請で表示されます※

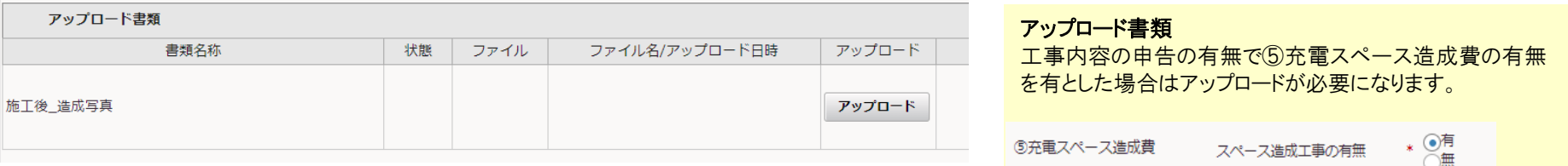

### ※特定の申請とは

交付申請時に特別措置利用確認で以下項目にチェックした申請

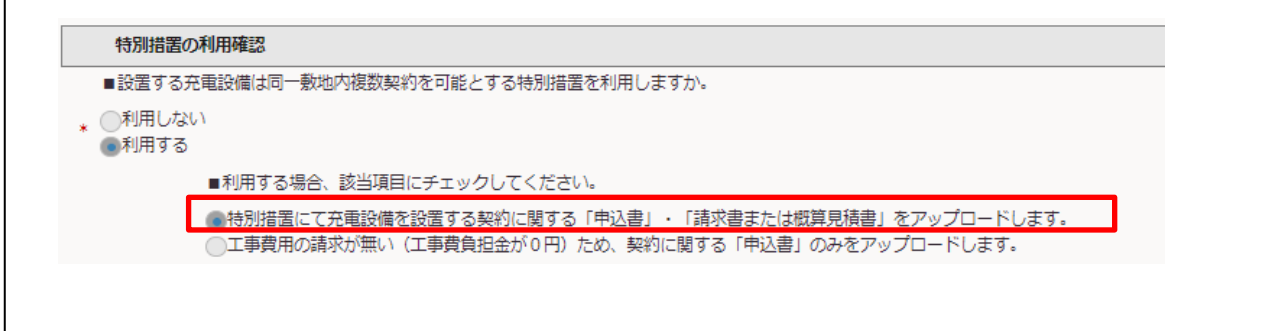

### 工事の確認項目

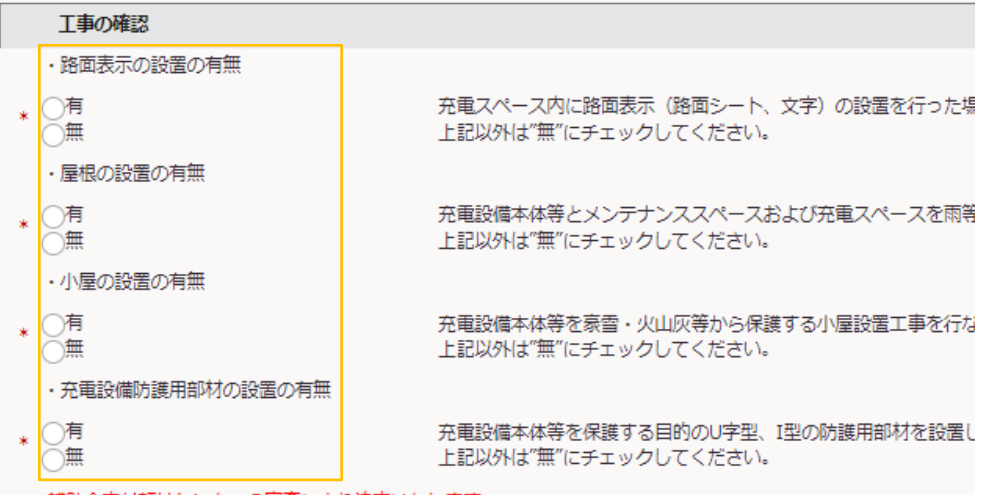

### 補助金交付額はセンターの審査により決定いたします。

### 工事項目の確認

補助金申請の有無(対象内外)に関わらず、行なった工事につい ては有にチェックしてください。

このチェックを有とした場合、このあとの5700:施工後要部写真の アップロードが必要となります。

## B300\_設置工事申告額(マンション等簡易申請) またのは ちょう 5/5

### 一時保存

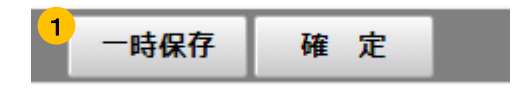

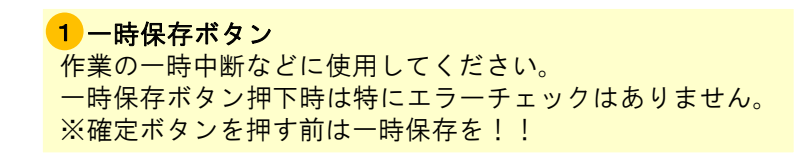

一時保存しました。 【充電】工事申告 (マンション簡易申請)

### 確定

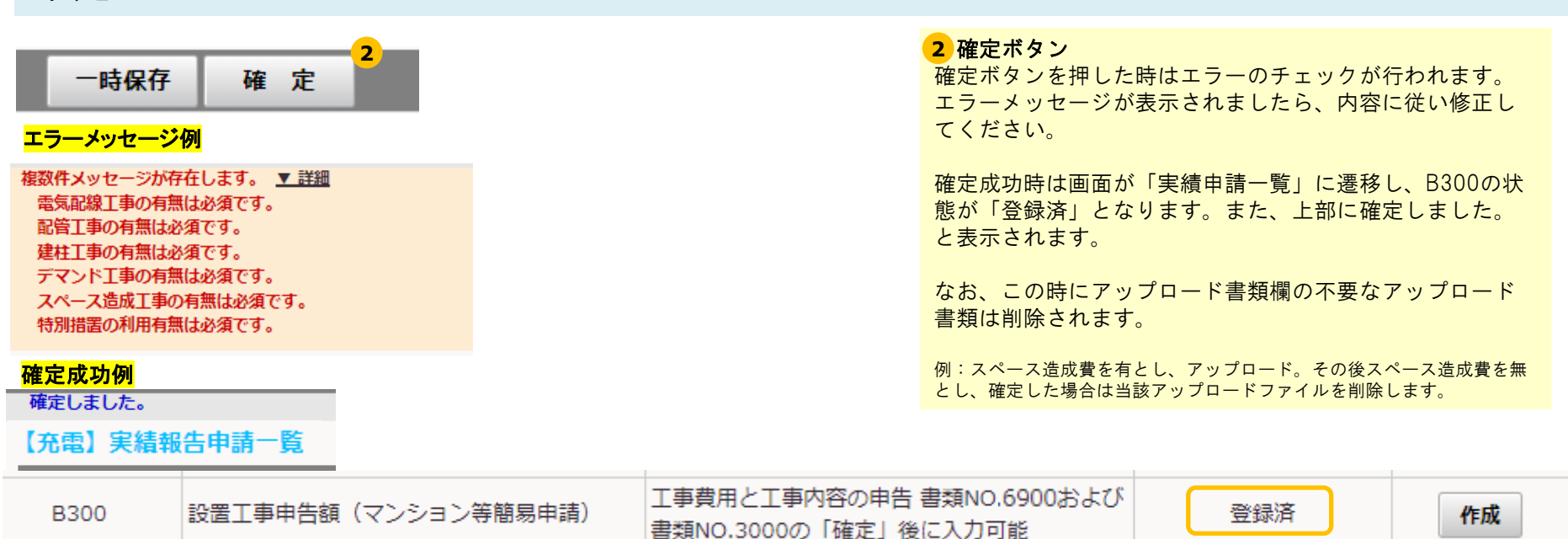